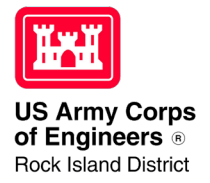

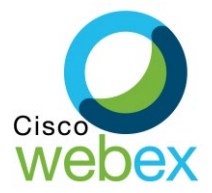

all 11% B  $\boxed{2}$ 

Download

 $\bullet$ 

## **Joining a USACE WebEx Meeting from a Cellphone or Tablet**

- 1. Click on the following link: <https://usace1.webex.com/meet/samantha.a.heilig>
- 2. You will be taken to a website where you can either join the meeting via audio only or you can download the Cisco WebEx Mobile app. To view the video option from a mobile device such as a cellphone or tablet, you must download and install the app.
- 3. Once the Cisco WebEx app is installed, click **OPEN**. Then select **Allow** (on Android) or **Accept** (on iPhone) to give the app permission to use your camera and phone. (NOTE: You will need to select **Allow** more than once.)
- 4. Once the app is open, you will be prompted to enter your **NAME** (please enter first and last name) and **EMAIL ADDRESS** into the boxes provided. Then click **OK**.
- 5. Next you will be asked how you would like to connect to audio. Click **NEXT**. If you are using a cell phone, it should tell you that it is going to use your device to connect to the audio and video. Click **OK**. Then click the green **JOIN** button.
- 6. You should now be connected to the meeting via audio. To turn on the camera, click on the little video camera icon near the bottom of the screen. Then click **START MY VIDEO**. There will be a short delay and then your video should appear in the bottom panel on the screen. The host's video should remain at the top of the screen.
- 7. Controls for the meeting will be visible at the bottom of your screen. During the meeting, the moderator will mute your microphone until it is time for you to speak.

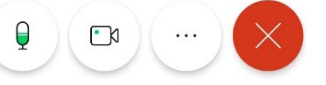

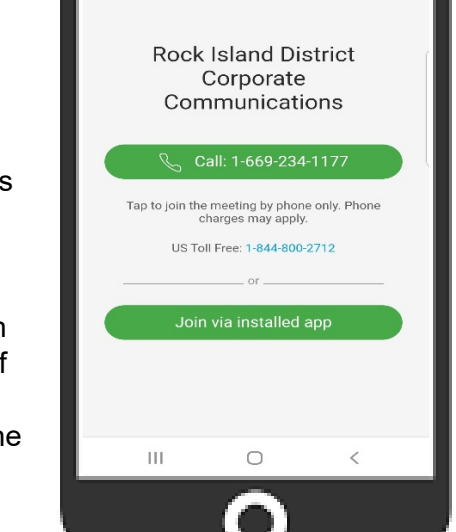

 $\sqrt{250}$ 

usace1.webex.com/mv

Cisco Webex Meetings

pwnload the app fo<br>eeting experience.

- 8. If at any point you need to communicate to the group, you can click on the three little dots button and select the **Chat with everyone** option. This will open the chat feature and you may type comments into this area for the rest of the group to see. *(NOTE: This option is not available for participants who are only dialed in on the audio side.)*
- 9. To close out of the meeting click the red **X** button.